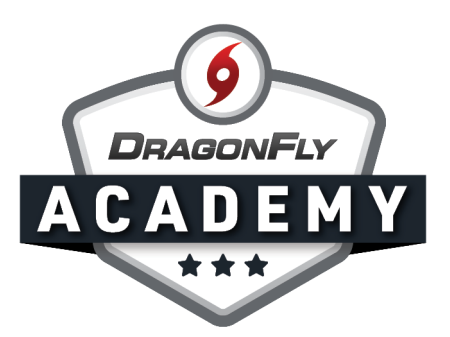

## AHSAA COVID-19 SCREENING FORM

Add this form as a requirement for students and coaches this school year.

Step 1: Sign in to DragonFly on your web browser and select 'Schools and People' from the left-side menu.

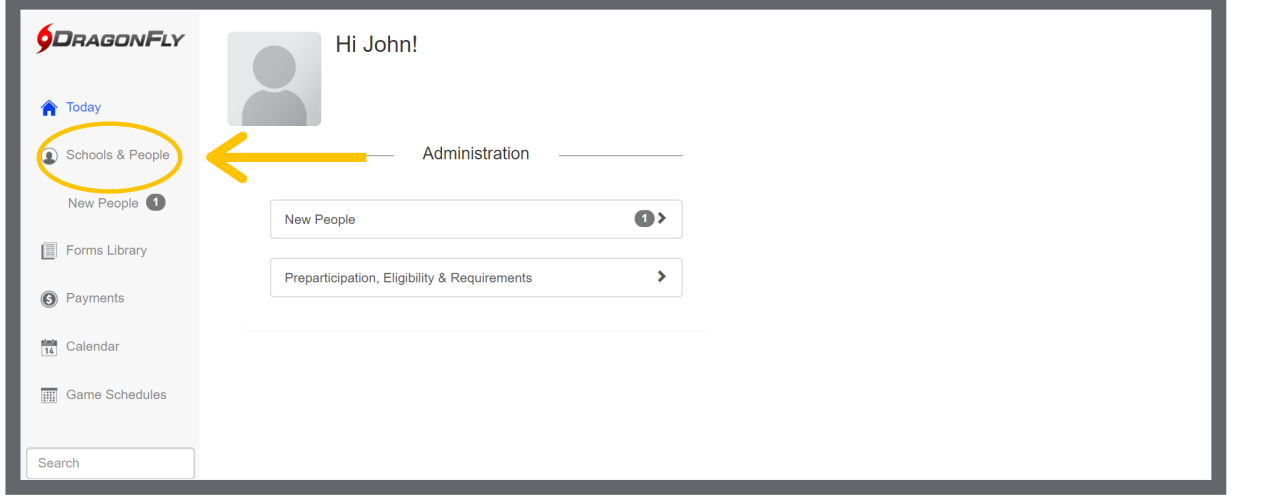

. . . . . . . . . . .

## Step 2: Select 'Setup Eligibility and Requirements' in the top menu.

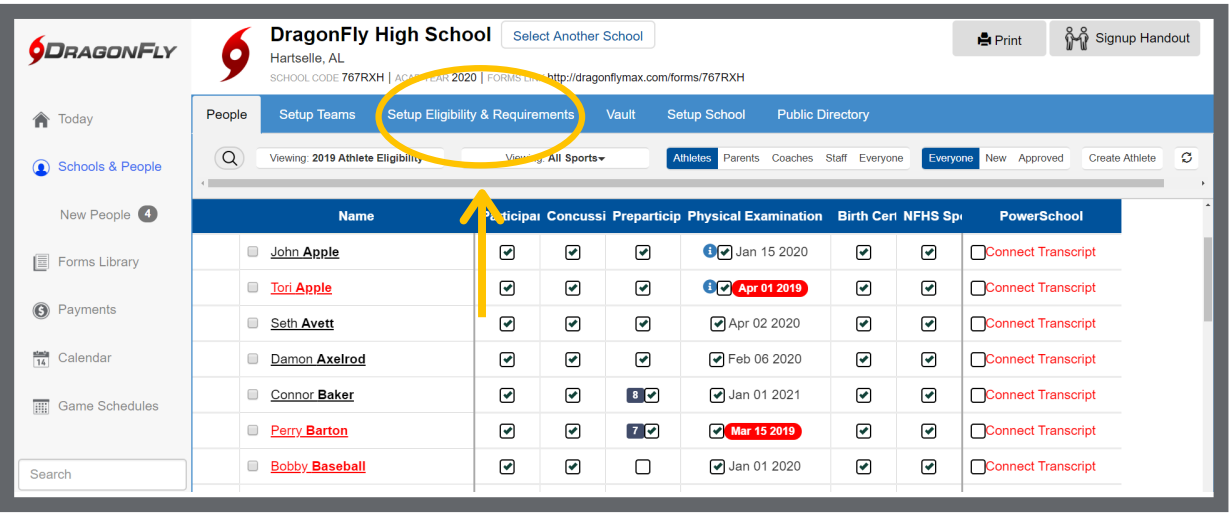

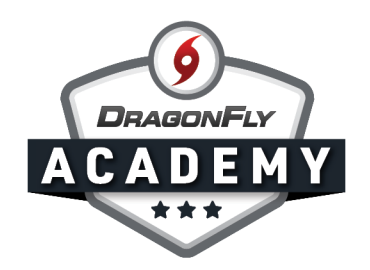

Step 3: Select the correct academic year and either 'Athletes' or 'Coaches' from the top menu, depending on who you want to complete this requirement. Then select the 'Add Requirement' button in the top right corner.

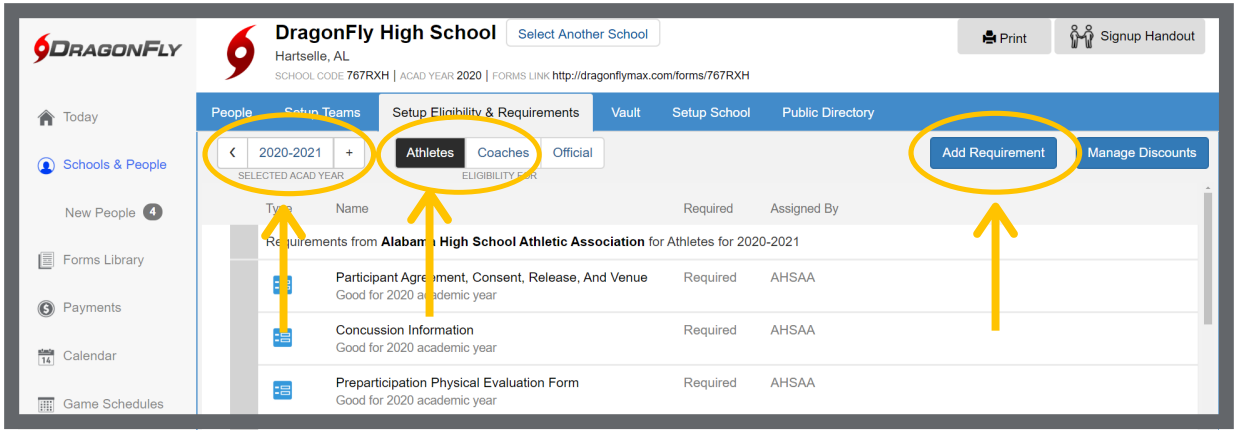

Step 4: Select the 'Standard Forms' tab then highlight the Covid-19 Screening Form under the AHSAA heading. Select 'Next' in the bottom right corner.

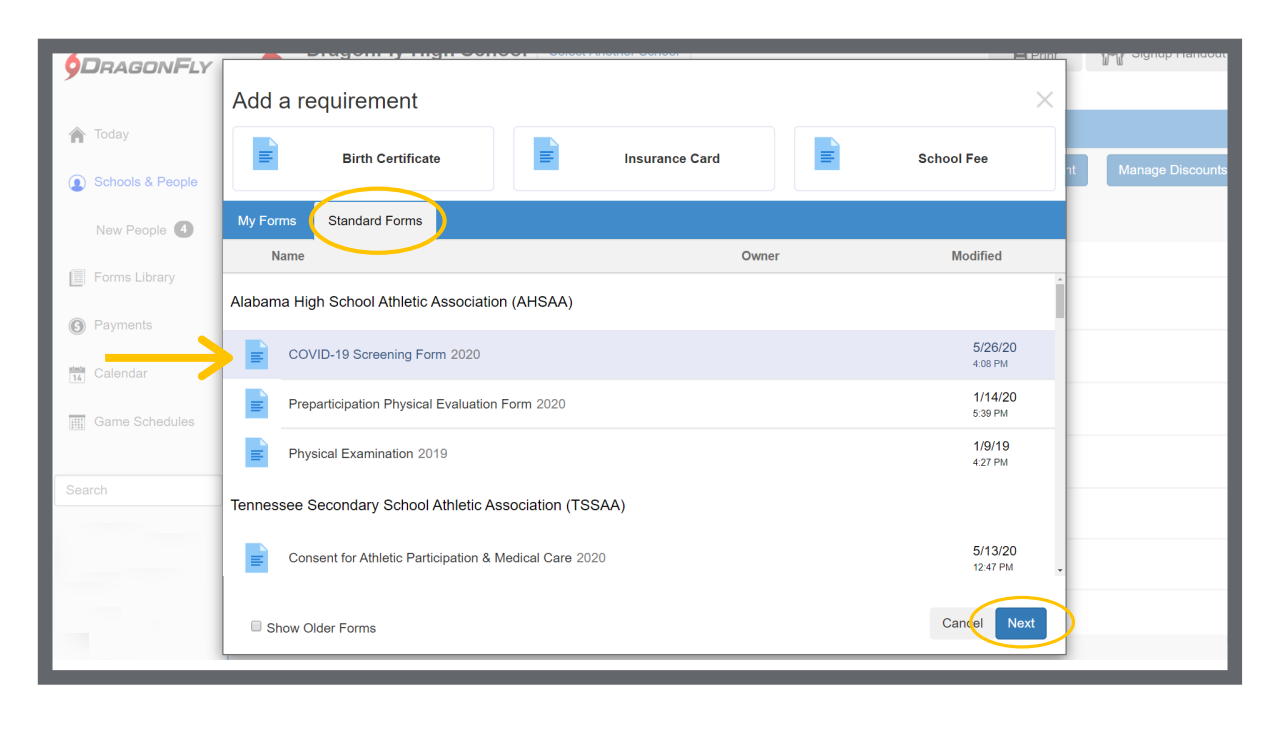

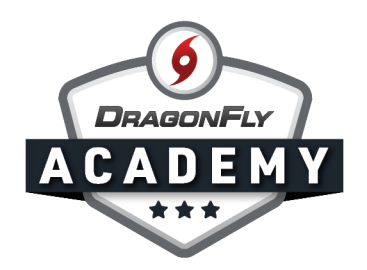

Step 5: Select the 'All Teams' checkbox at the top of your teams list. Then select the 'Assign' button in the bottom right corner.

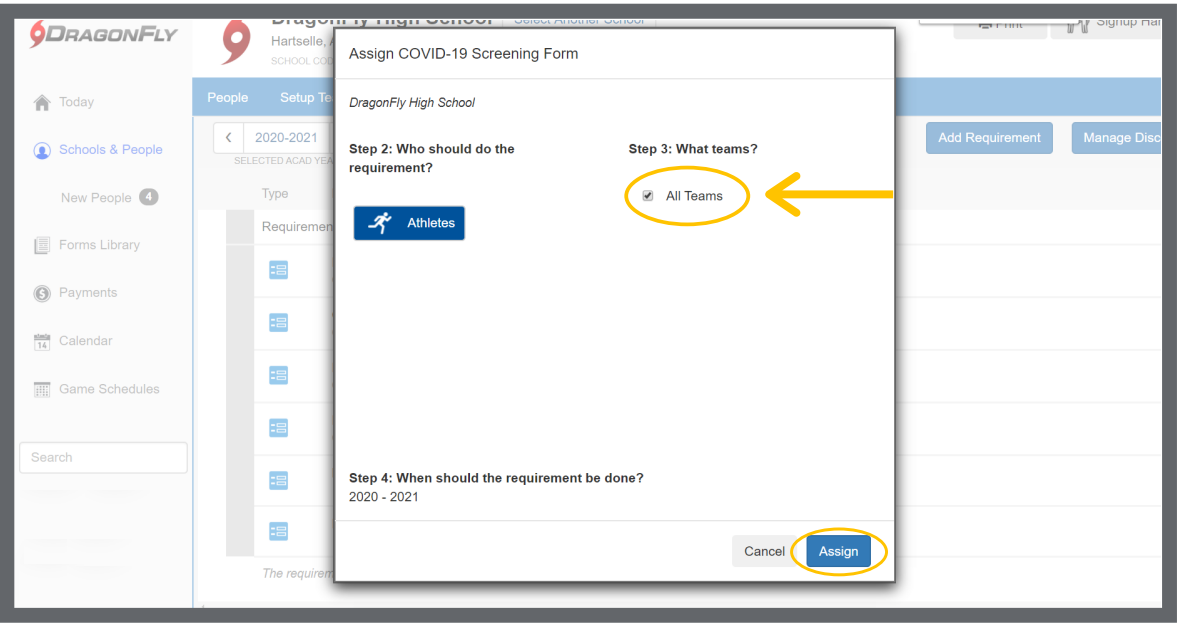

You will now see the Covid-19 Screening Form in your list of requirements. Your parents, students or coaches will fill out the form when they're completing pre-participation paperwork.

-------

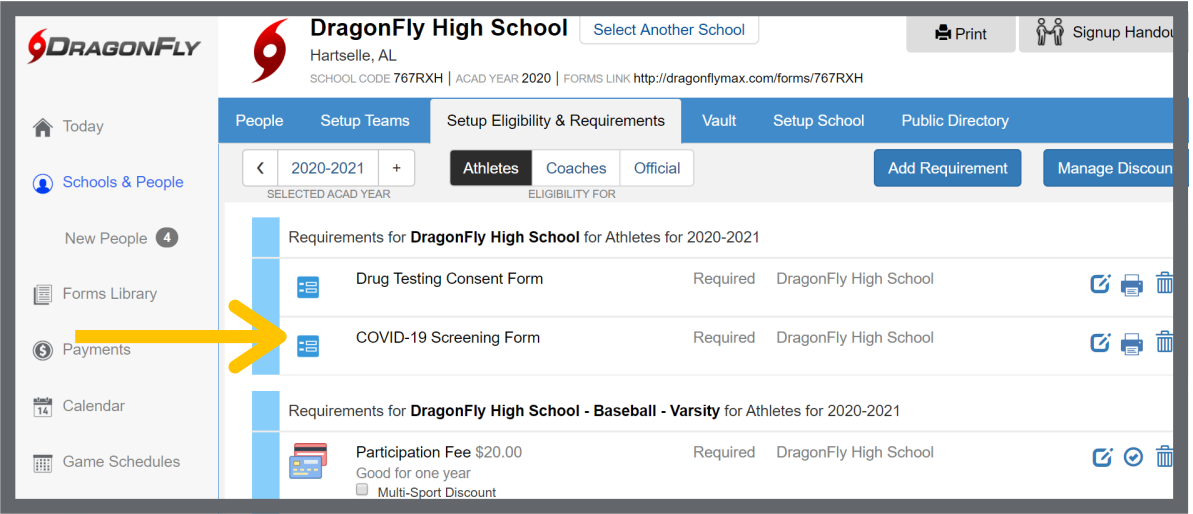

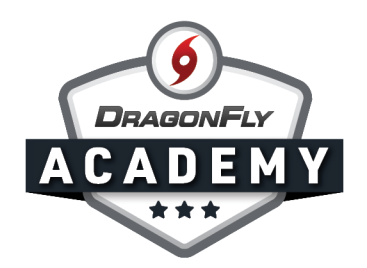

To view forms that have been submitted, select the 'People' tab to open the Eligibility Checklist. The Covid-19 Screening Form will have its own column in the checklist. To view a completed form, click on the checkbox associated with an individual, and the form will appear in an overlay. Use the arrows in the top right corner to view the next Covid-19 Screening Form, or select the 'X' icon to return to the checklist.

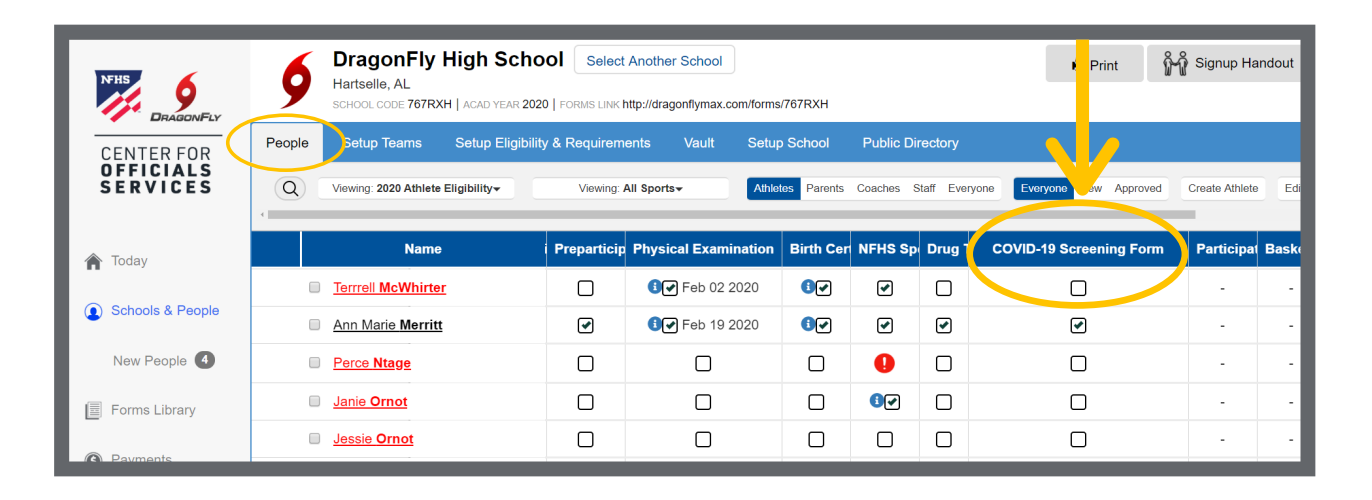

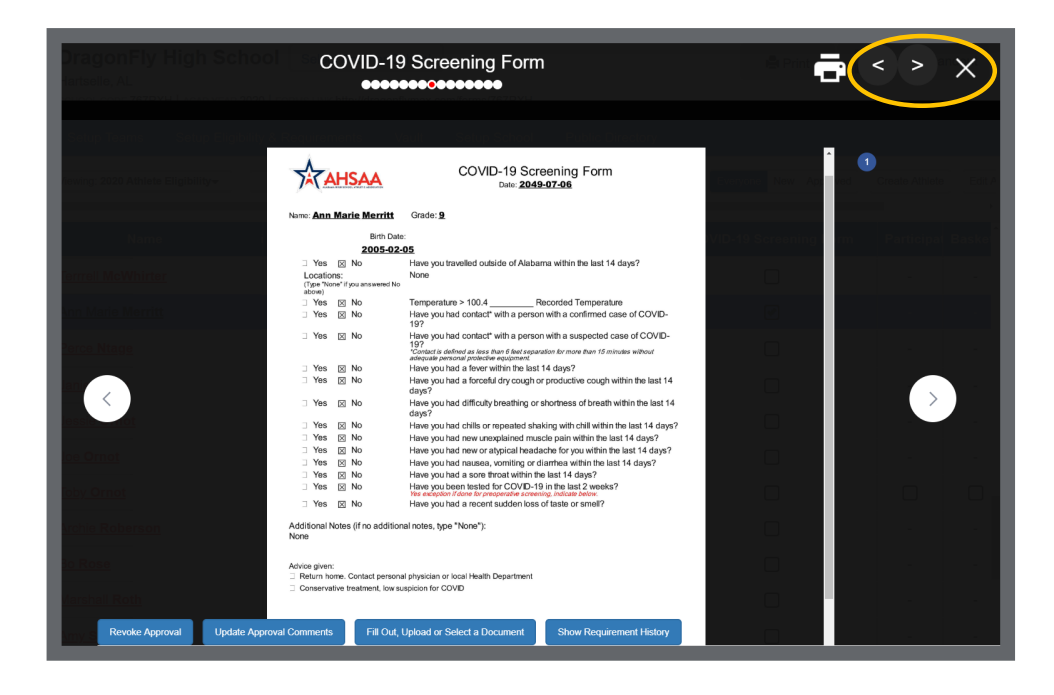